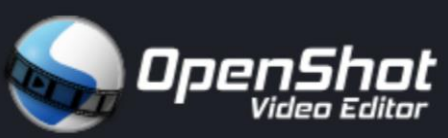

Può capitare che, mentre si registrano le lezioni da poi pubblicare online, si commettano degli errori (parole sbagliate, concetti male espressi...).

I rimedi sono due:

- lasciare la registrazione così come è
- rifare tutto il lavoro di registrazione

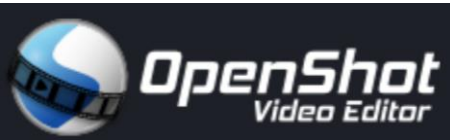

Una terza soluzione è quella di «tagliare» la sezione di file che contiene l'errore. Per fare questo, è necessario utilizzare un software di editing audio-video.

Per fortuna, alcuni software sono gratuiti e con licenza GNU (General Public License) per software liberamente scaricabili da internet e di libero utilizzo personale.

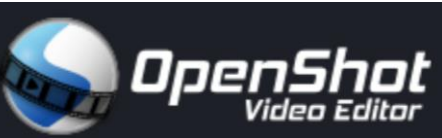

Uno di questi è OpenShot Video Editor che si scarica da qui:

<https://www.openshot.org/it/download/>

È compatibile per Linux, OS X, e Windows 7, 8, 10+ a 64-bit.

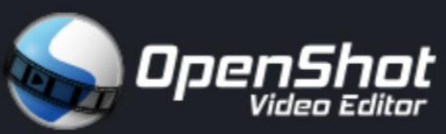

Attenzione!

L'operazione di editing audio-video richiede non poche risorse al computer.

Quindi, oltre ad avere i sistemi operativi indicati prima (Linux, OS X, e Windows 7, 8, 10+ a 64-bit), è buona cosa avere almeno 4Giga di RAM.

In linea di massima, se il proprio computer è abbastanza recente, non ci dovrebbero essere problemi né di installazione né di utilizzo del software.

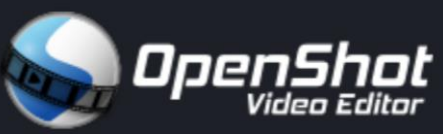

Dopo il download sul proprio computer , bisogna installare OpenShot Video Editor facendo doppio-clic sul file scaricato e seguendo le indicazioni che appaiono a video.

Non dovrebbero esserci difficoltà particolari.

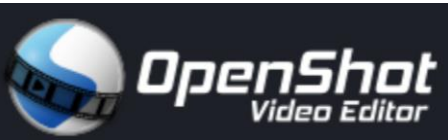

Di seguito, si farà vedere un esempio pratico di registrazione che contiene 2 errori che poi si elimineranno utilizzando OpenShot Video Editor.

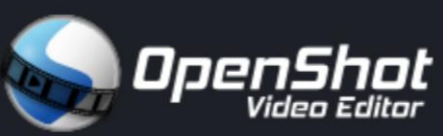

Prima di procedere, è bene fare un'attenzione particolare in fase di registrazione.

Conviene fare ogni tanto brevi silenzi di 2-3 secondi: questo faciliterà in fase di editing l'individuazione delle sezioni che si vogliono tagliare.

Se invece il parlato è continuo e senza pause, sarà più difficile intervenire con l'operazione di tagliacuci.

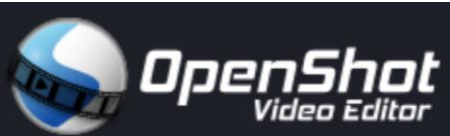

#### **INIZIA L'ESEMPIO**

Le 2 diapo che seguono verranno registrare e saranno commessi 2 errori (le parole segnate in rosso)

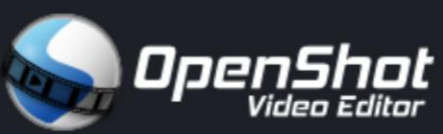

Qui sotto possiamo ascoltare la registrazione che contiene due errori (clicca sopra e avvia)

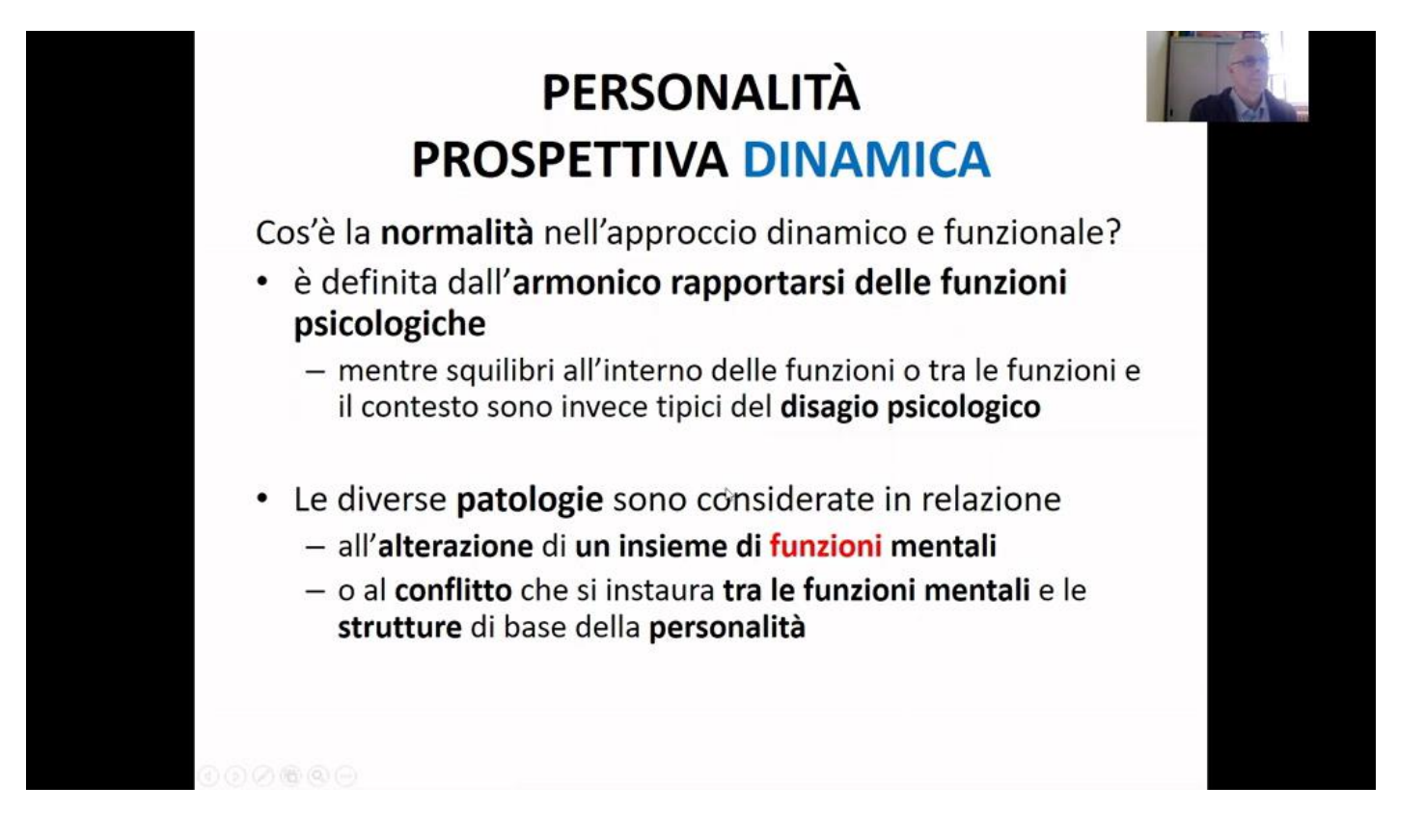

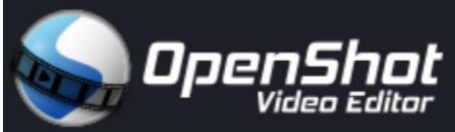

Adesso apriamo OpenShot Video Editor e vediamo i comandi essenziali...

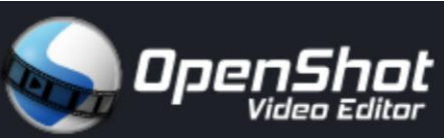

**In basso**, sono presenti di default cinque tracce. Cancelliamone quattro e lasciamone una soltanto

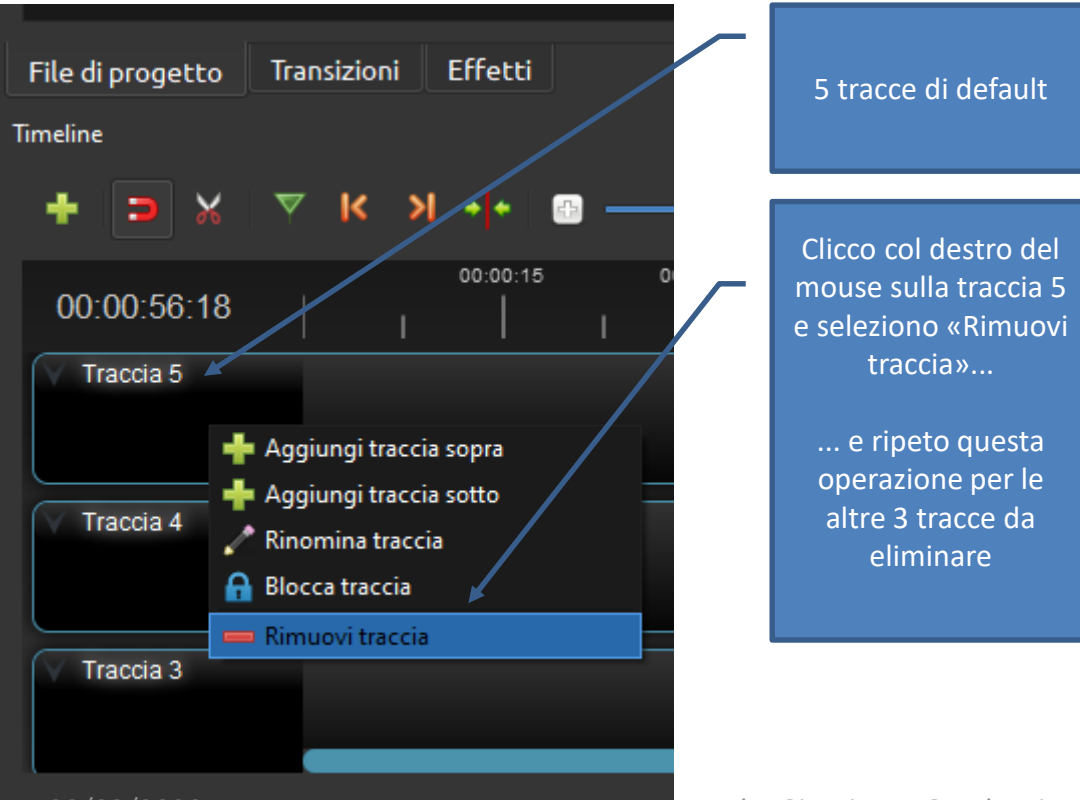

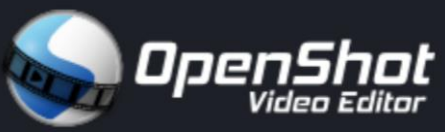

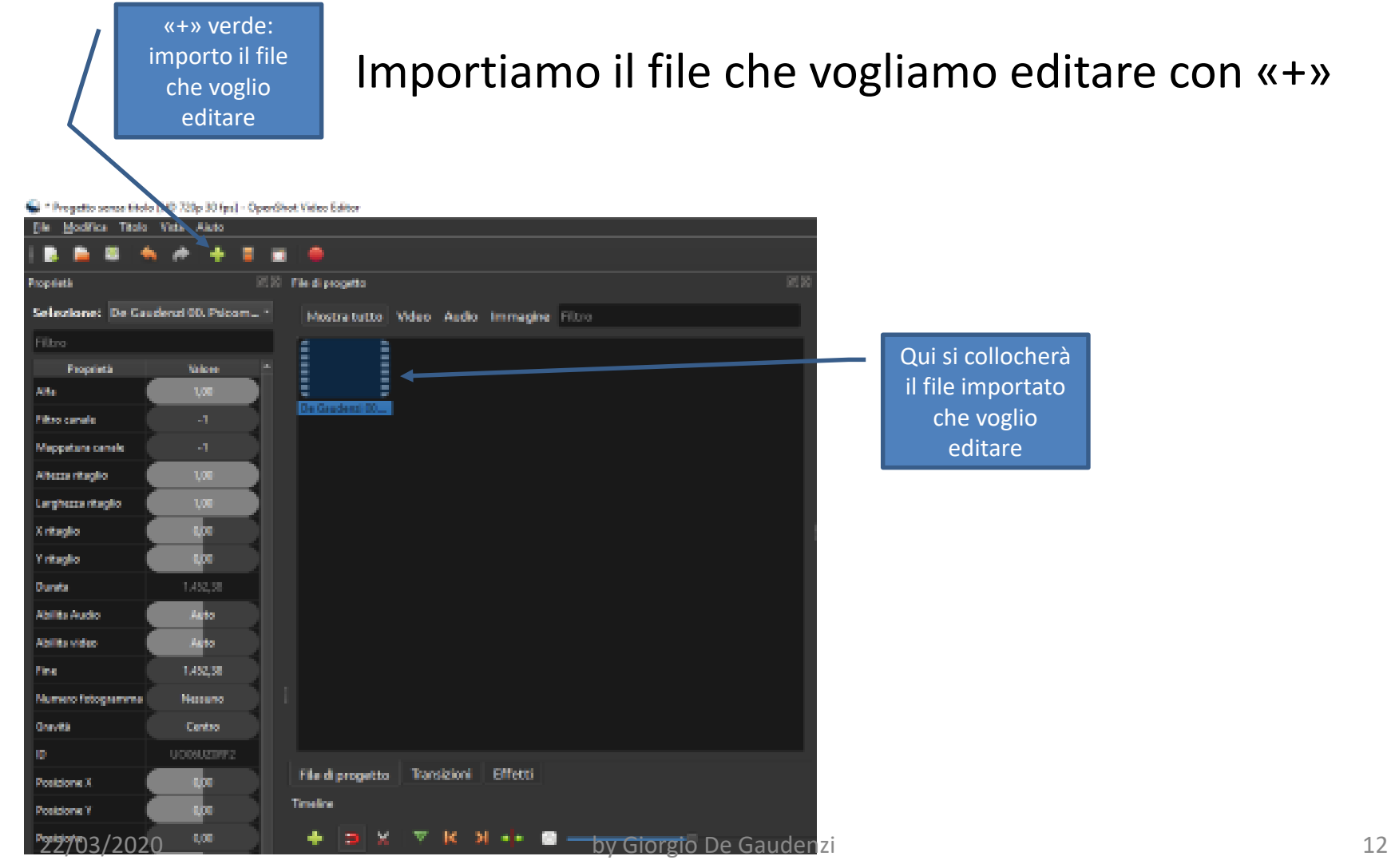

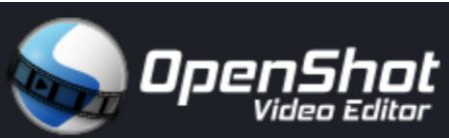

#### Collochiamo il file importato sulla Traccia 1

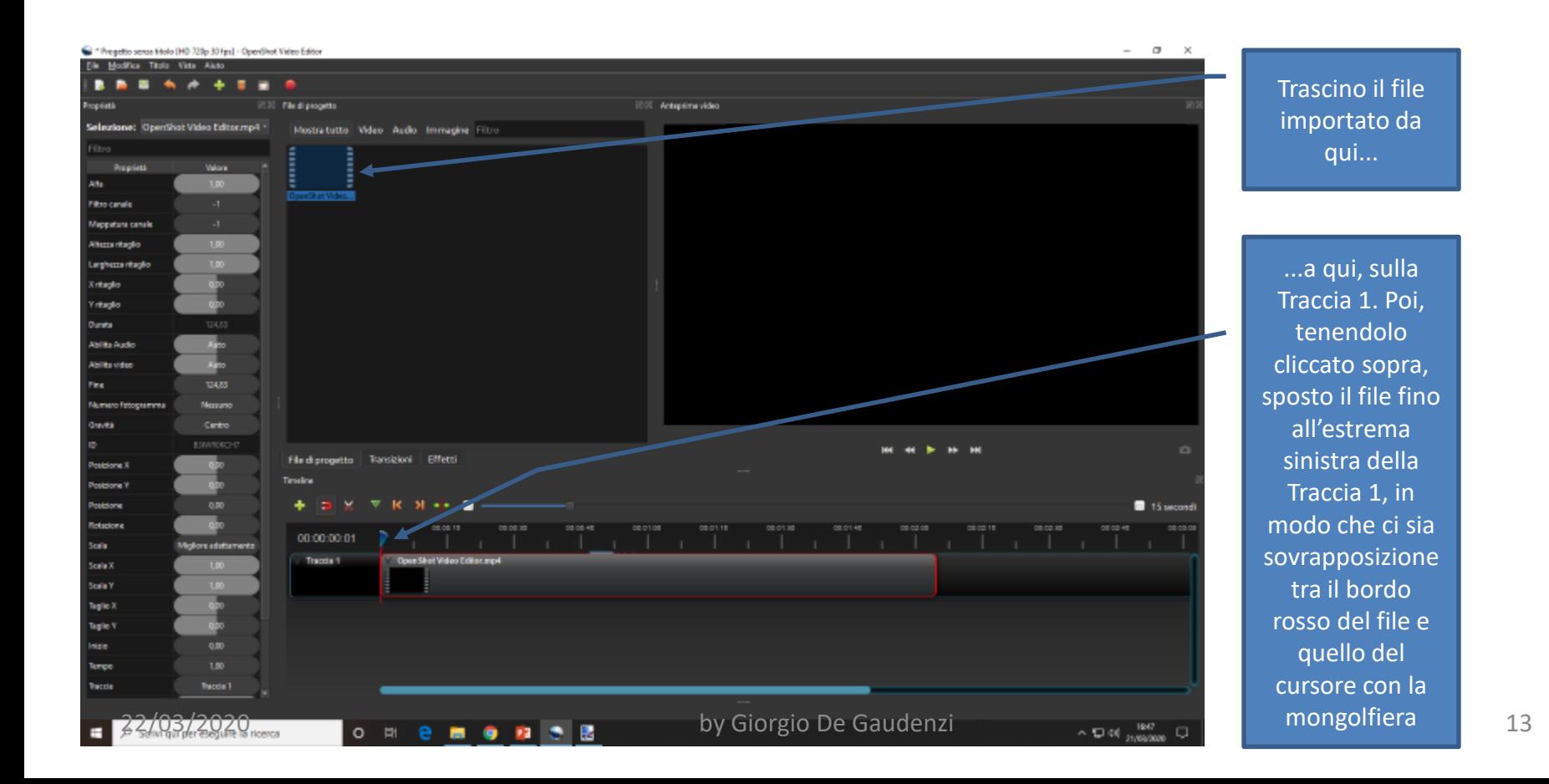

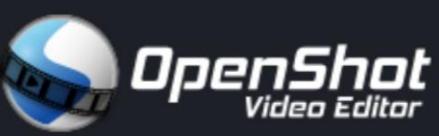

#### Individuiamo il primo spazio bianco precedente al primo errore

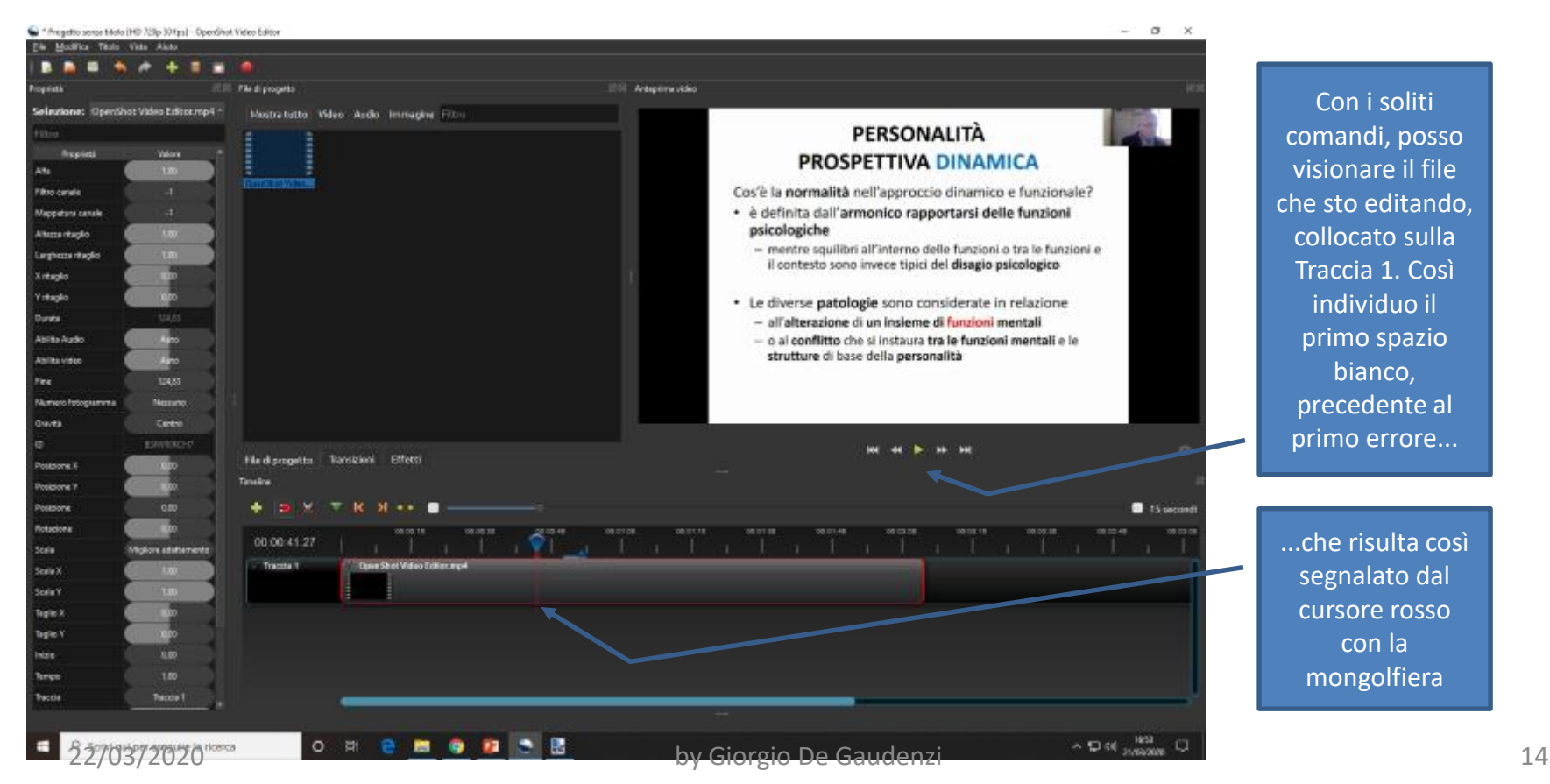

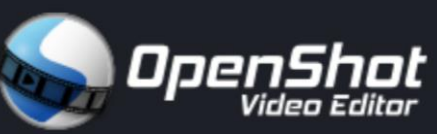

Aggiungiamo un marcatore nel punto segnalato dal cursore con la mongolfiera

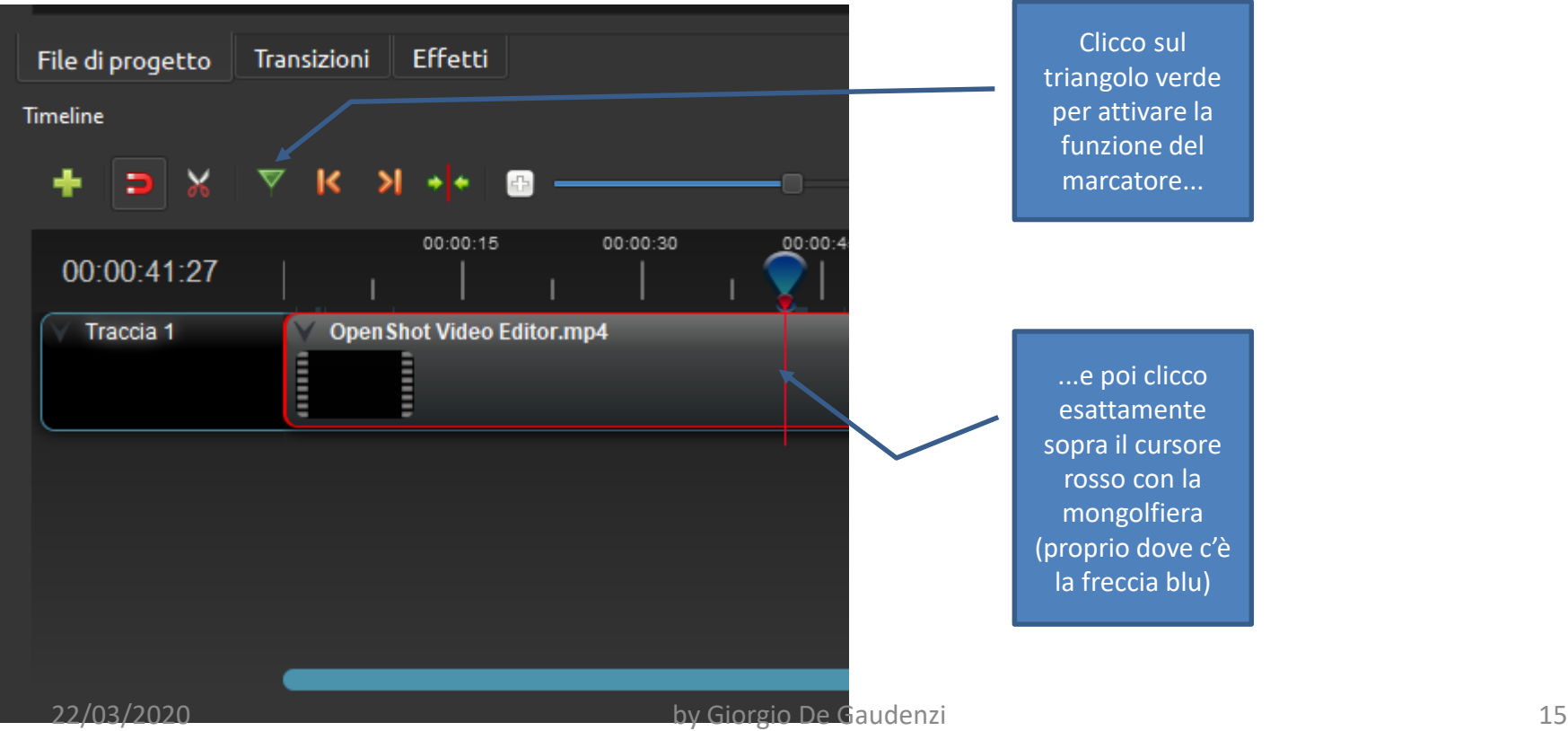

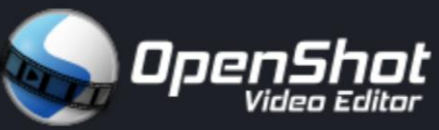

Facendo procedere la registrazione, individuiamo il **secondo spazio bianco**  immediatamente successivo al primo errore (e precedente alla prima correzione) e aggiungiamo un altro marcatore

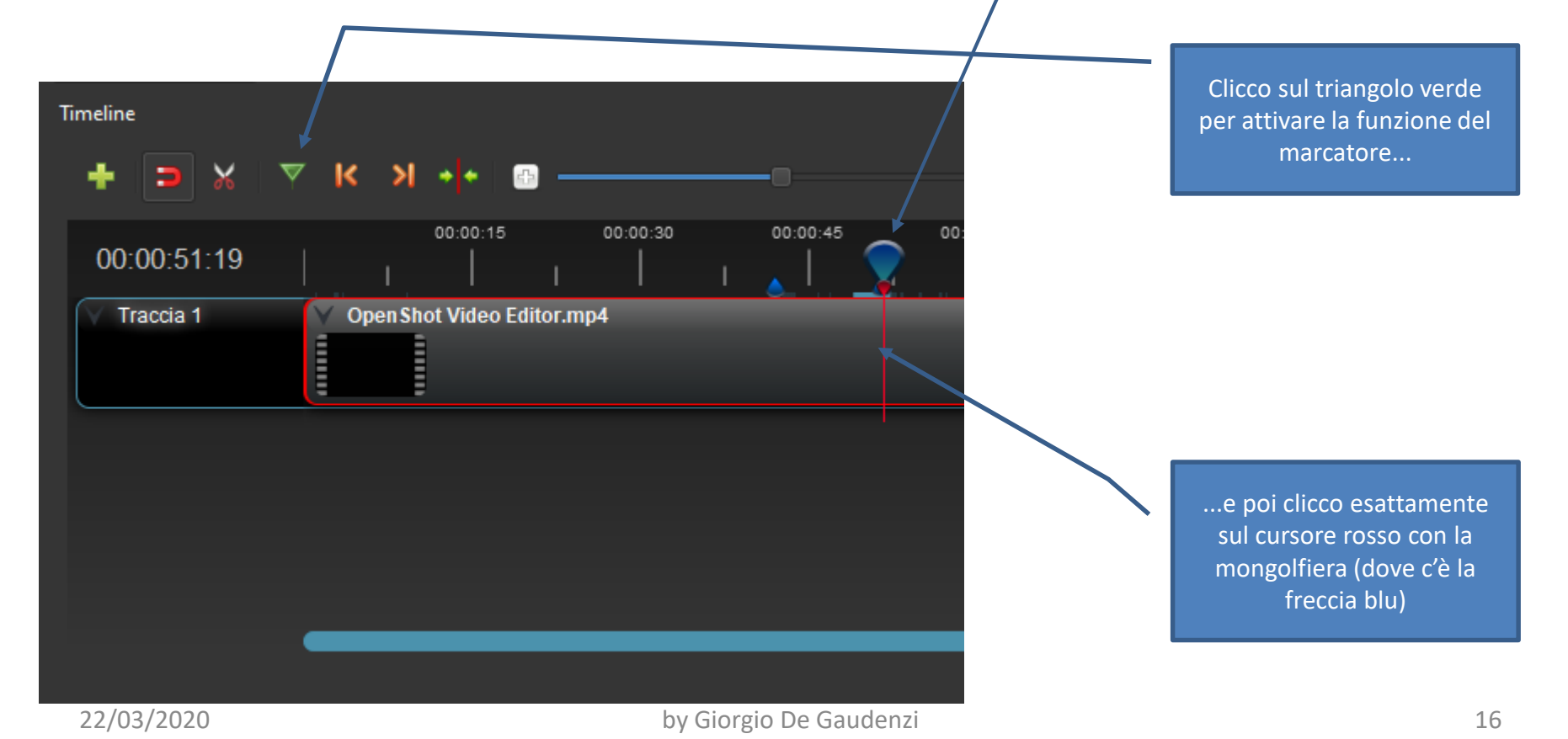

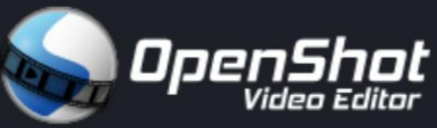

Qual è il risultato? Spostando leggermente il cursore rosso con la mongolfiera, possiamo vedere adesso che sono presenti i due marcatori

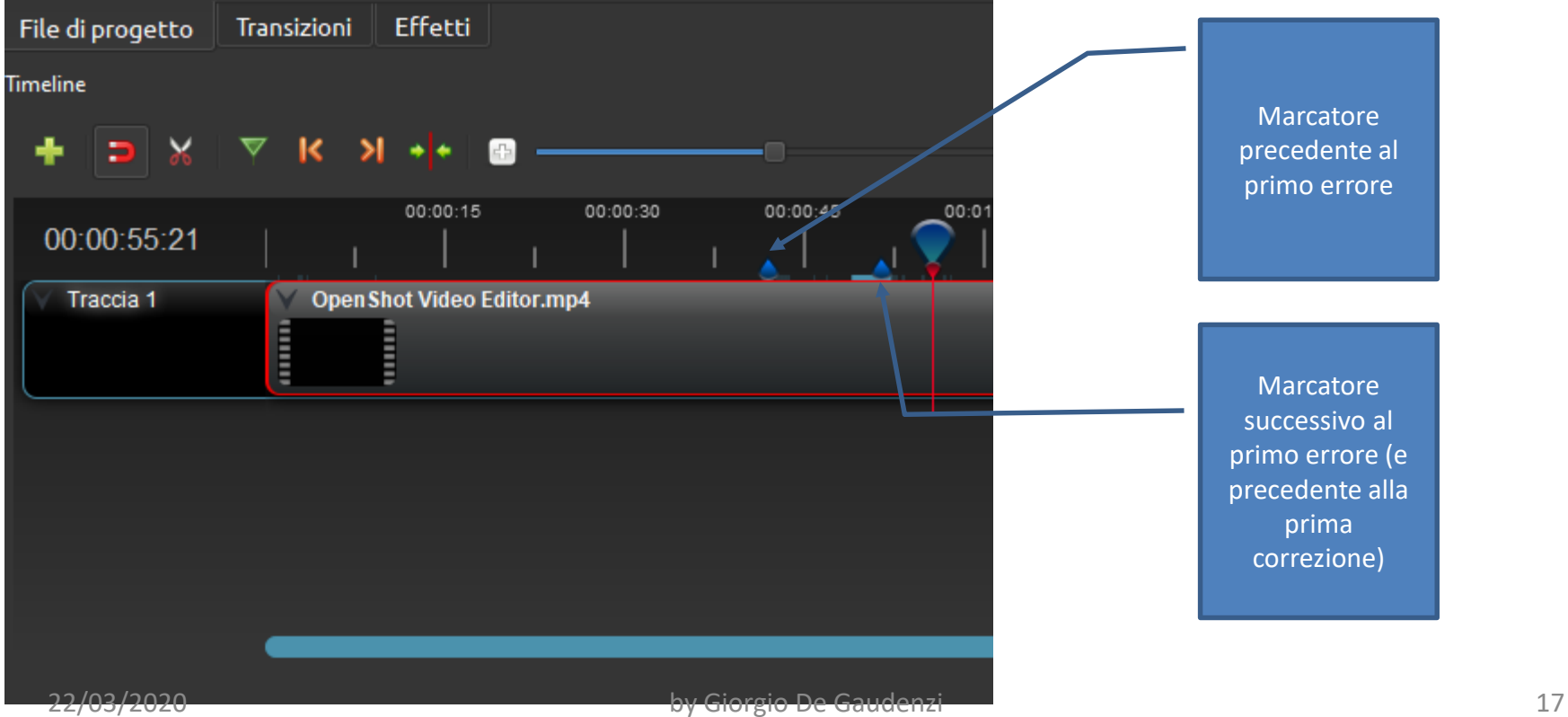

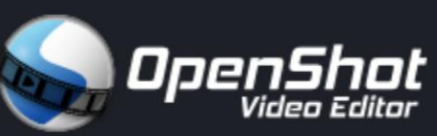

Adesso attiviamo la forbice e posizioniamo il suo cursore sulla traccia in corrispondenza del primo marcatore

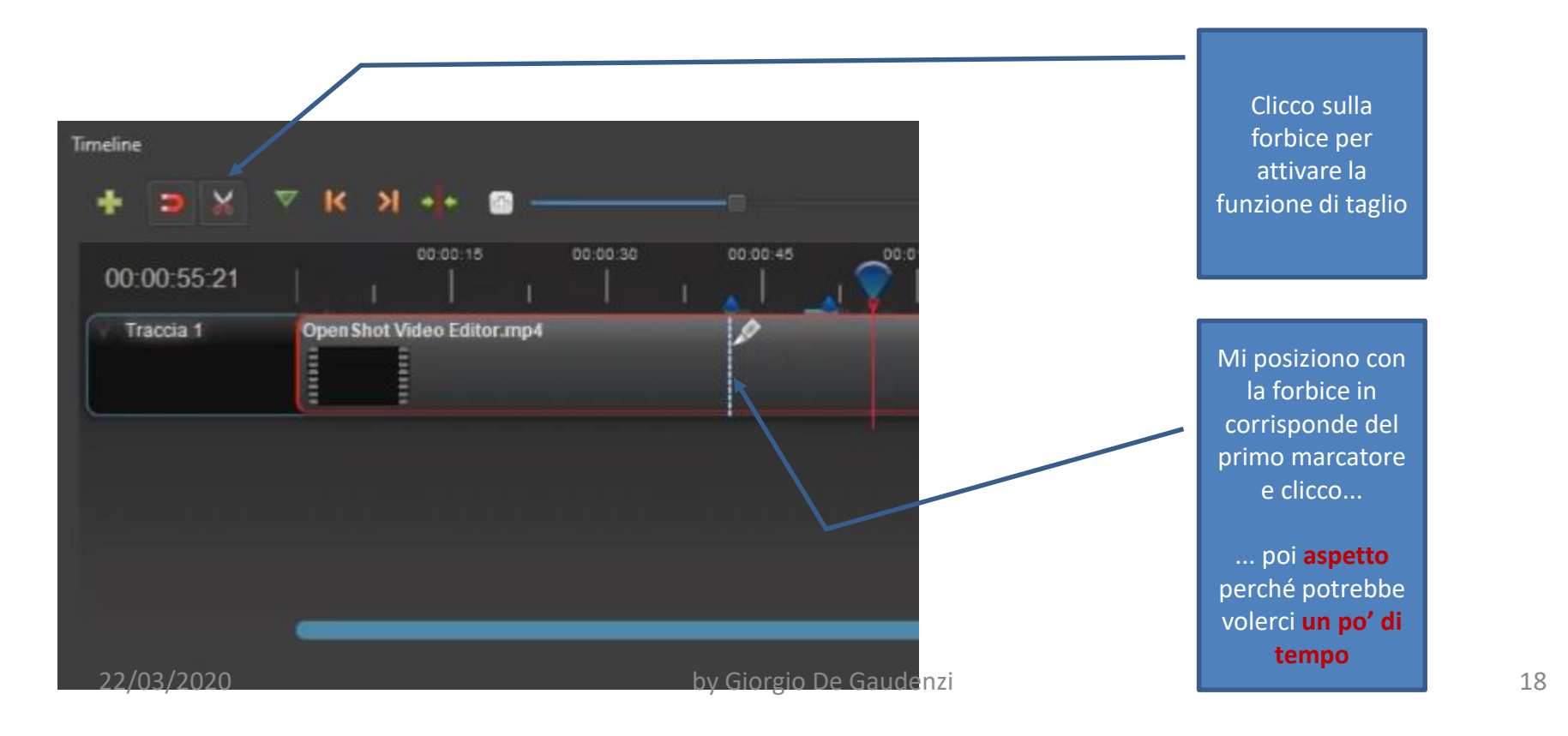

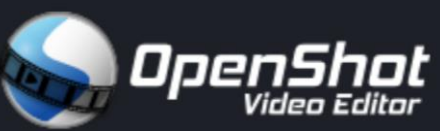

E questo è il risultato! È stato fatto il primo taglio precedente all'errore

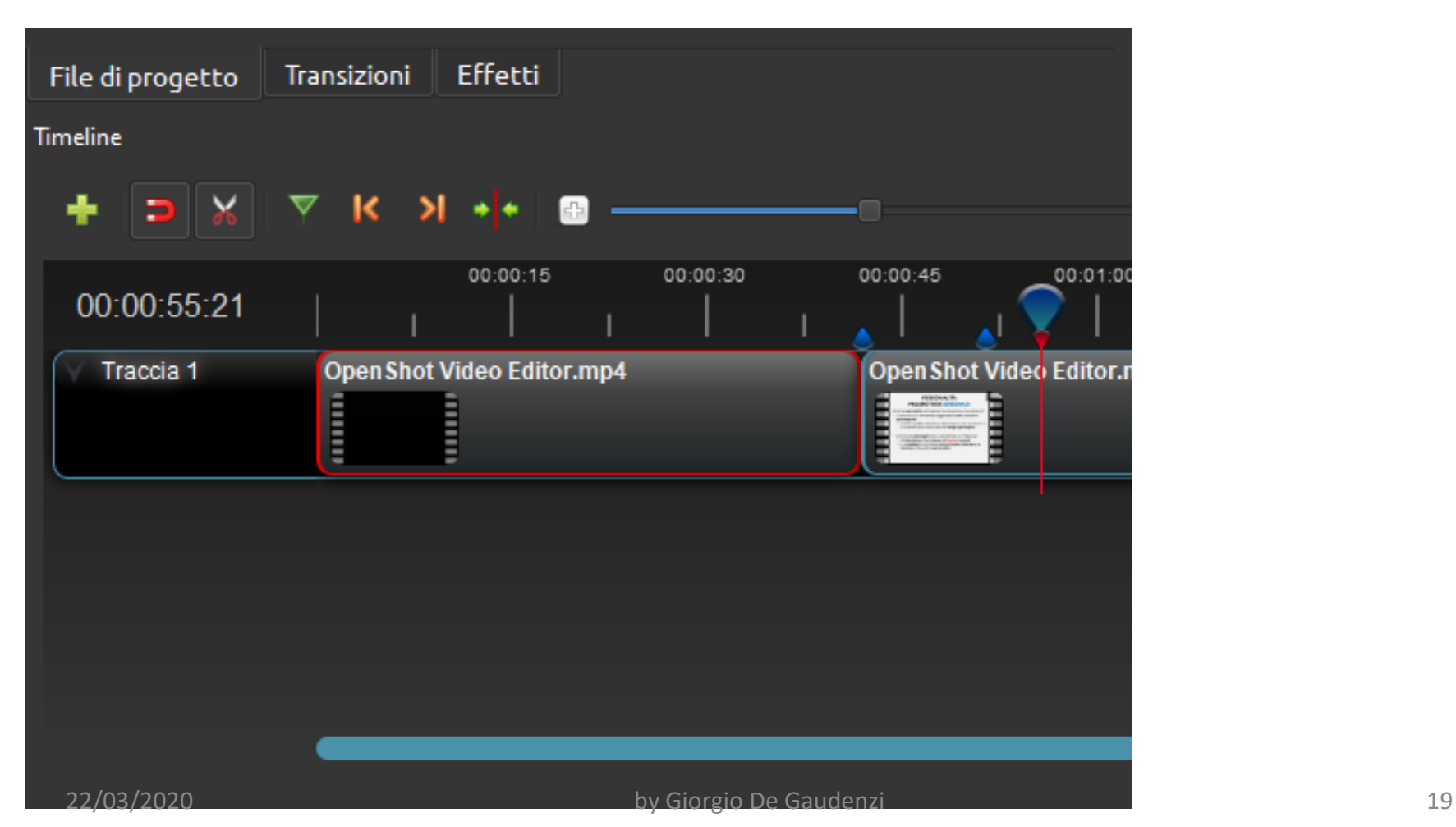

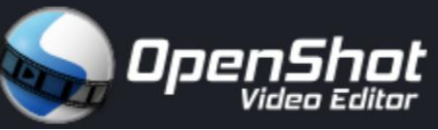

Adesso con la forbice che è rimasta attiva posizioniamo il suo cursore sulla traccia in corrispondenza del secondo marcatore

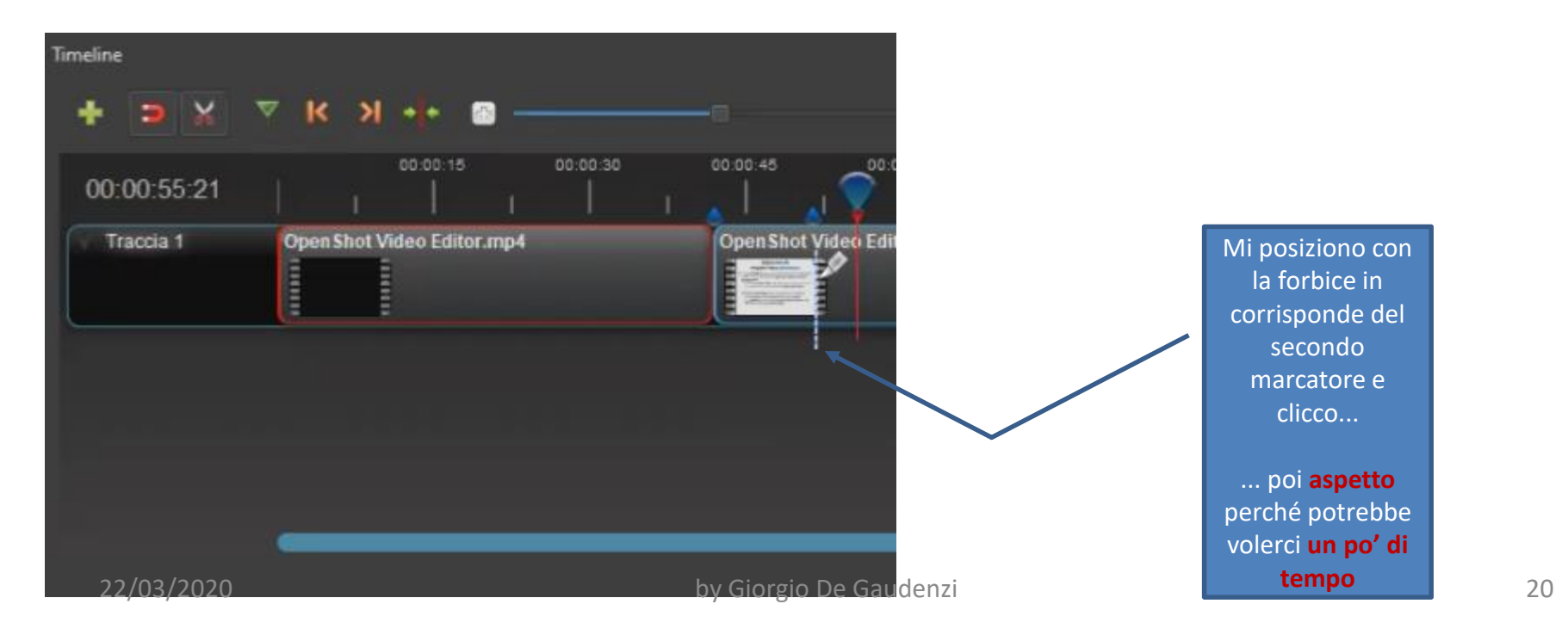

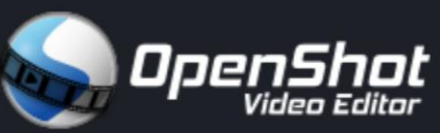

E questo è il risultato! È stato fatto il secondo taglio successivo all'errore. È stata così isolata la parte che contiene il primo errore commesso in fase di registrazione.

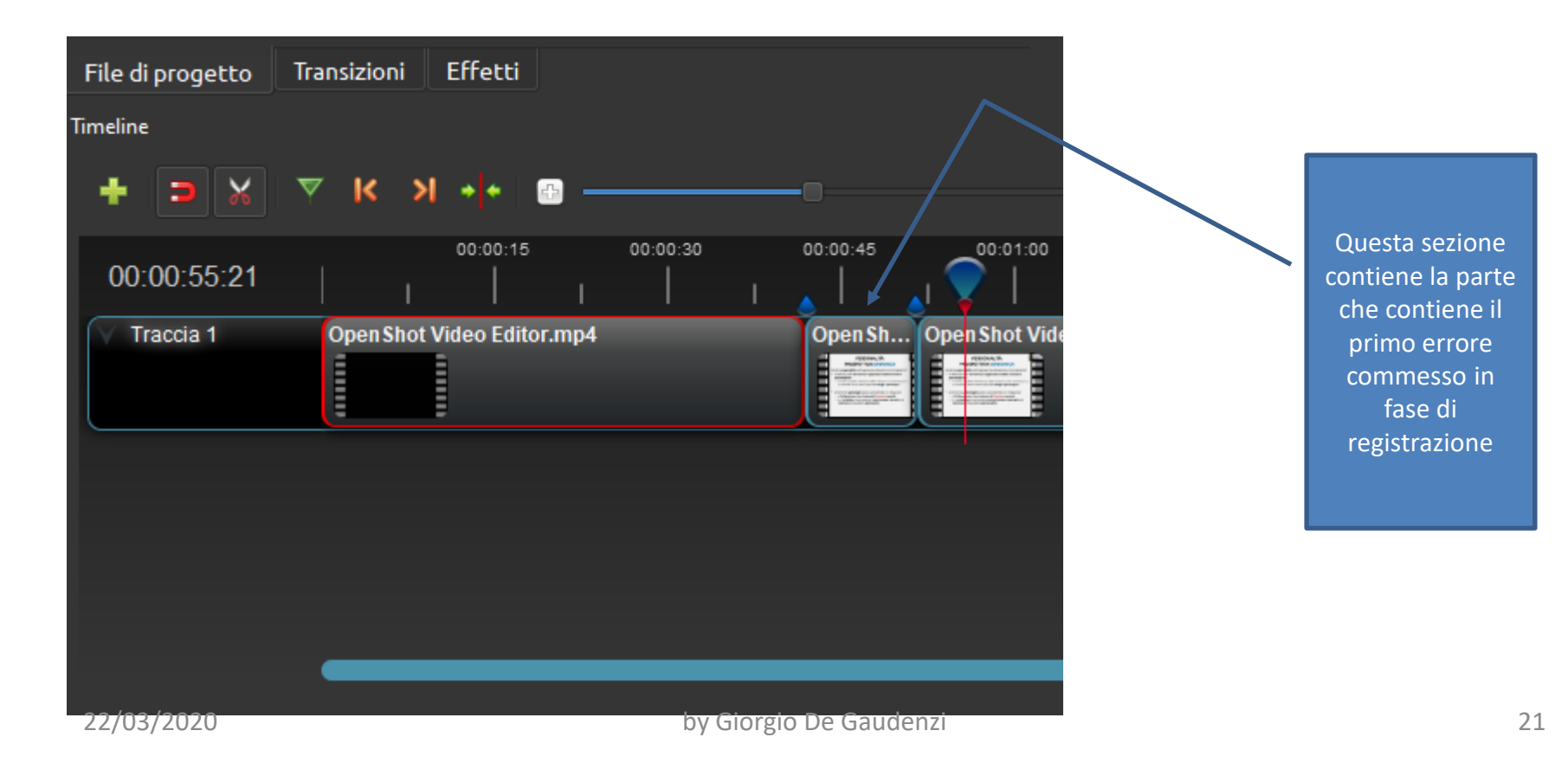

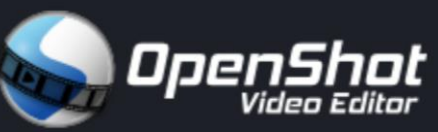

Attenzione! Adesso clicchiamo sulla forbice per disattivare la funzione di taglio

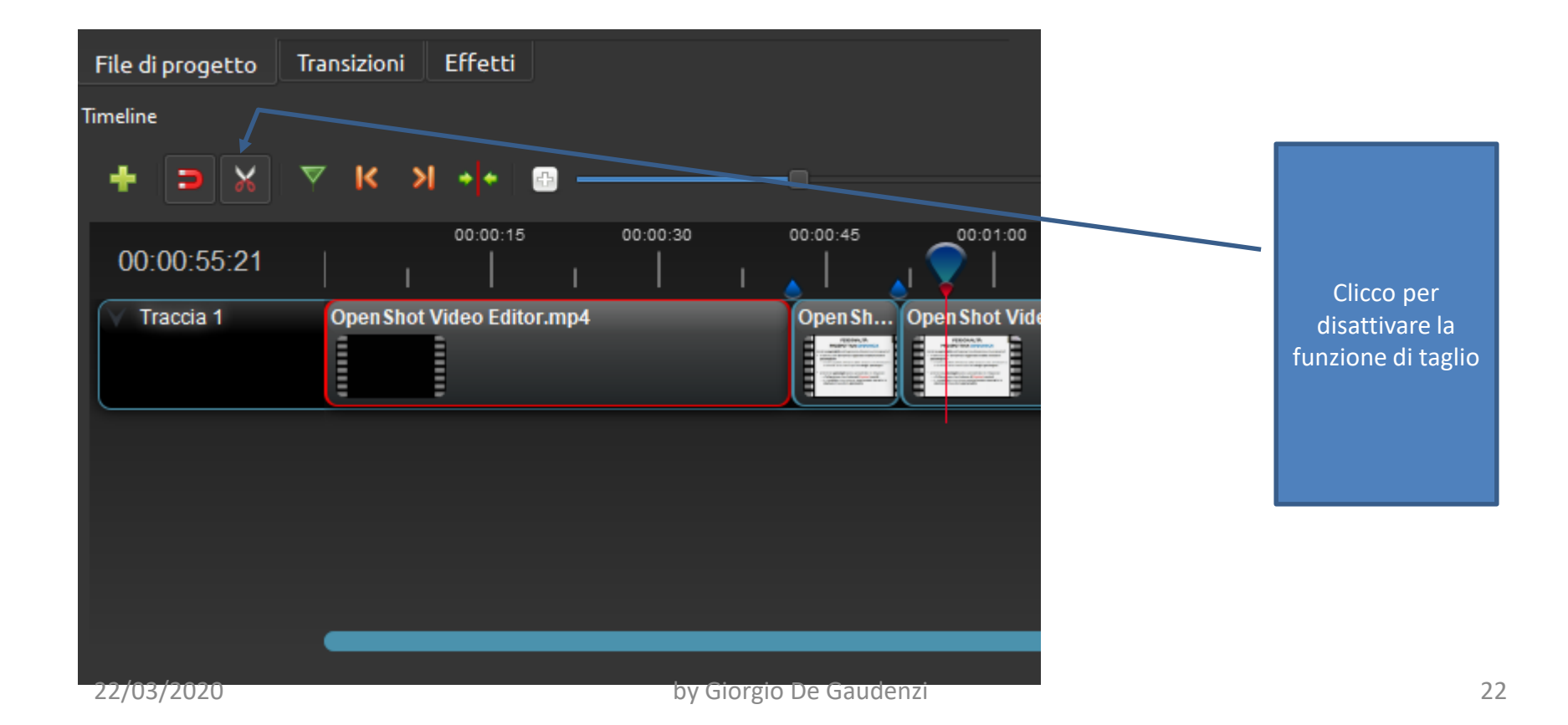

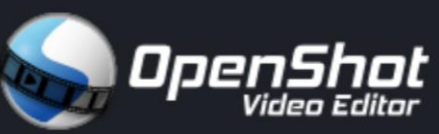

Adesso clicchiamo col mouse sulla sezione che contiene il primo errore di registrazione fino a quando risulta **evidenziato da un bordo rosso**

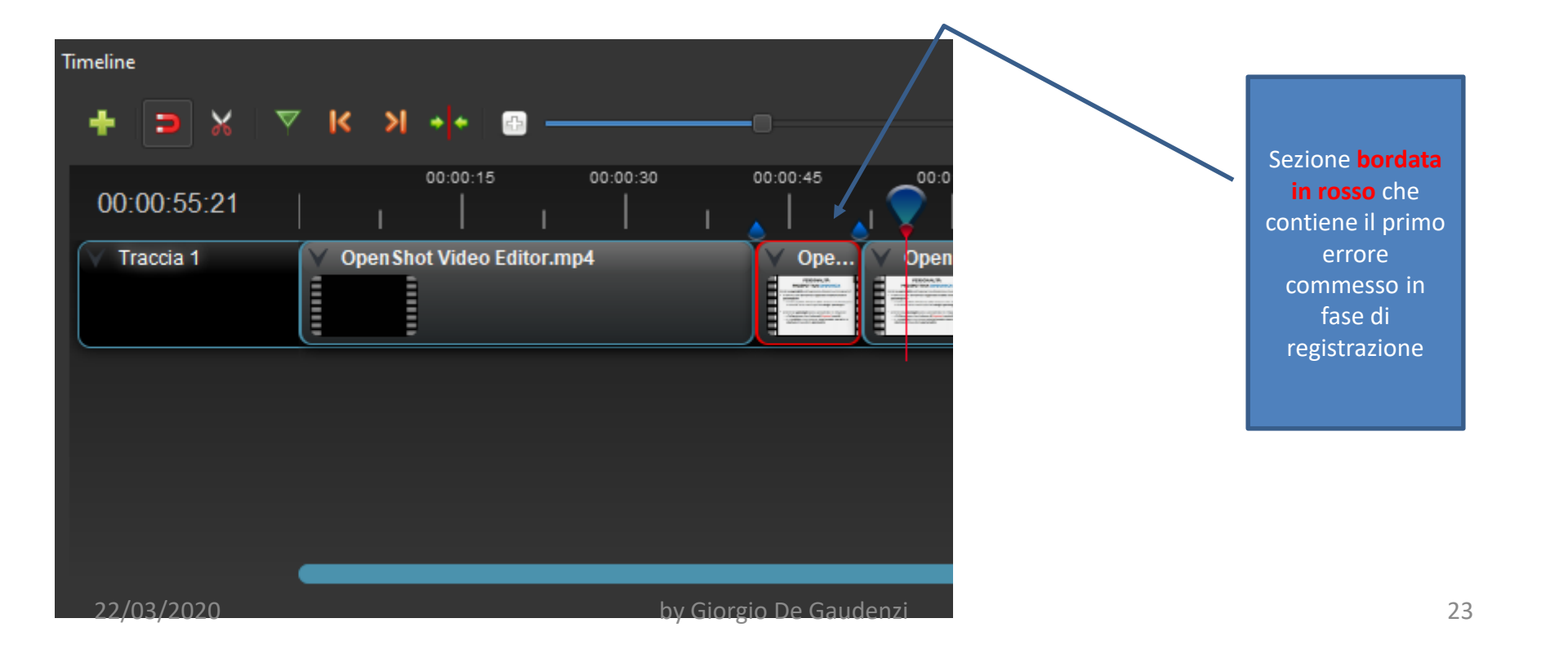

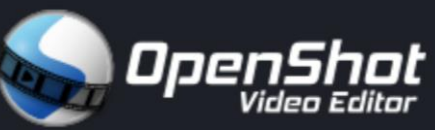

Adesso clicchiamo col destro del mouse sulla sezione e selezioniamo «Rimuovi filmato»

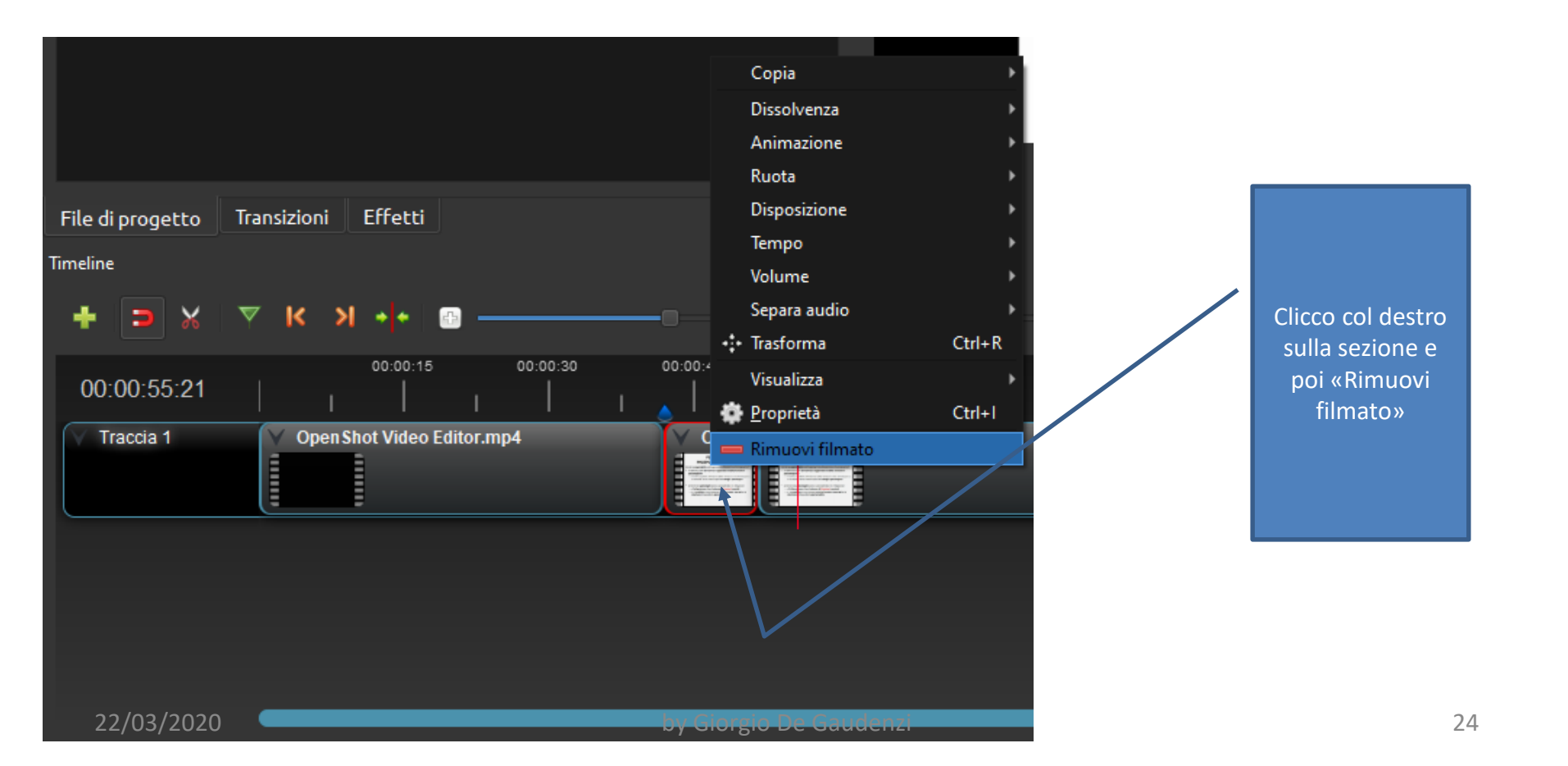

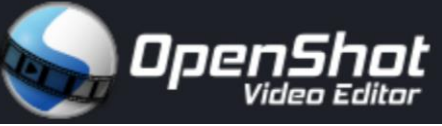

E questo è il risultato! È stata eliminata la sezione che conteneva il primo errore di registrazione. Adesso bisogna avvicinare i due spezzoni. Basta trascinare lo spezzone a sinistra vicino a quello di destra, fino a che siano contingui...

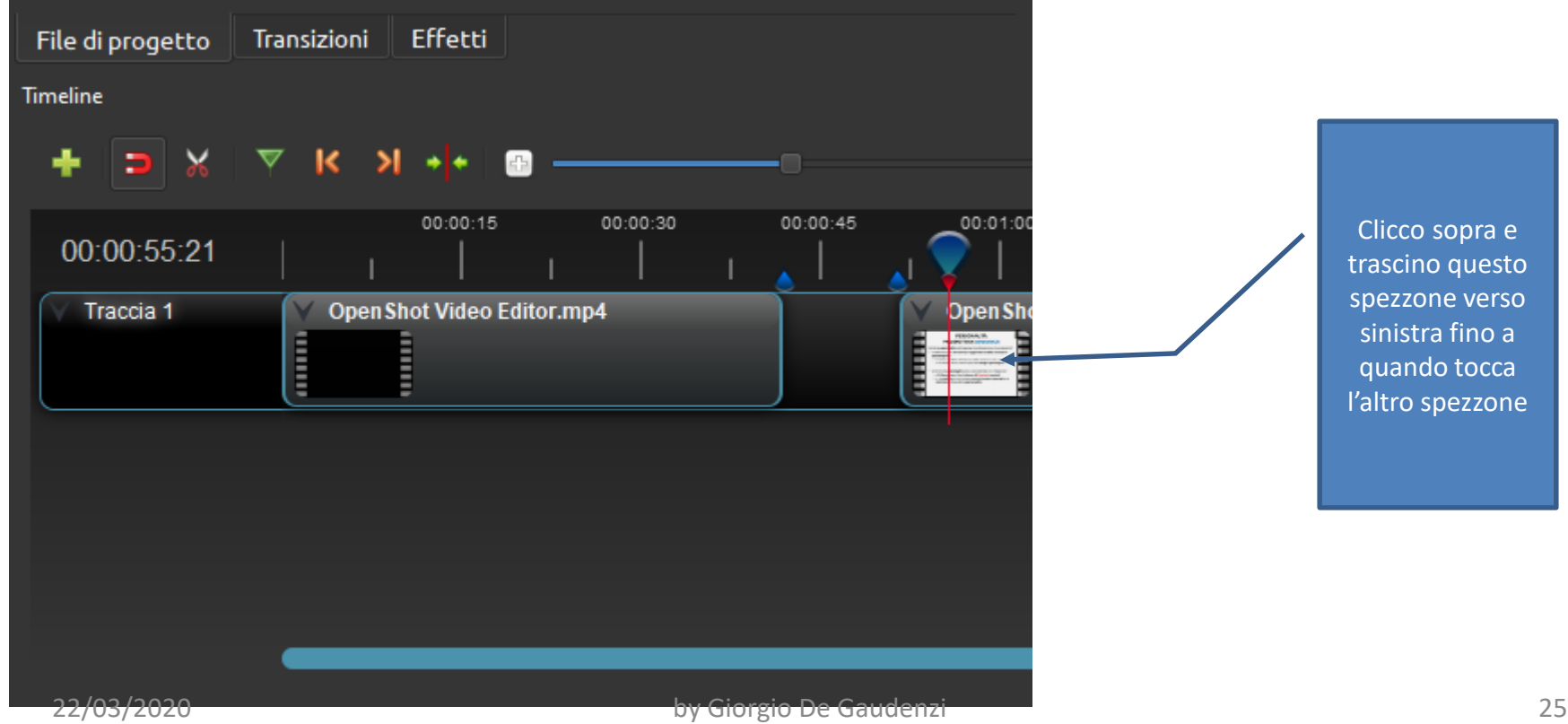

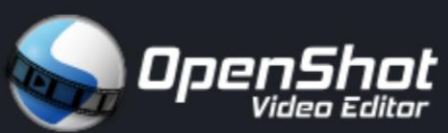

#### E questo è il risultato!

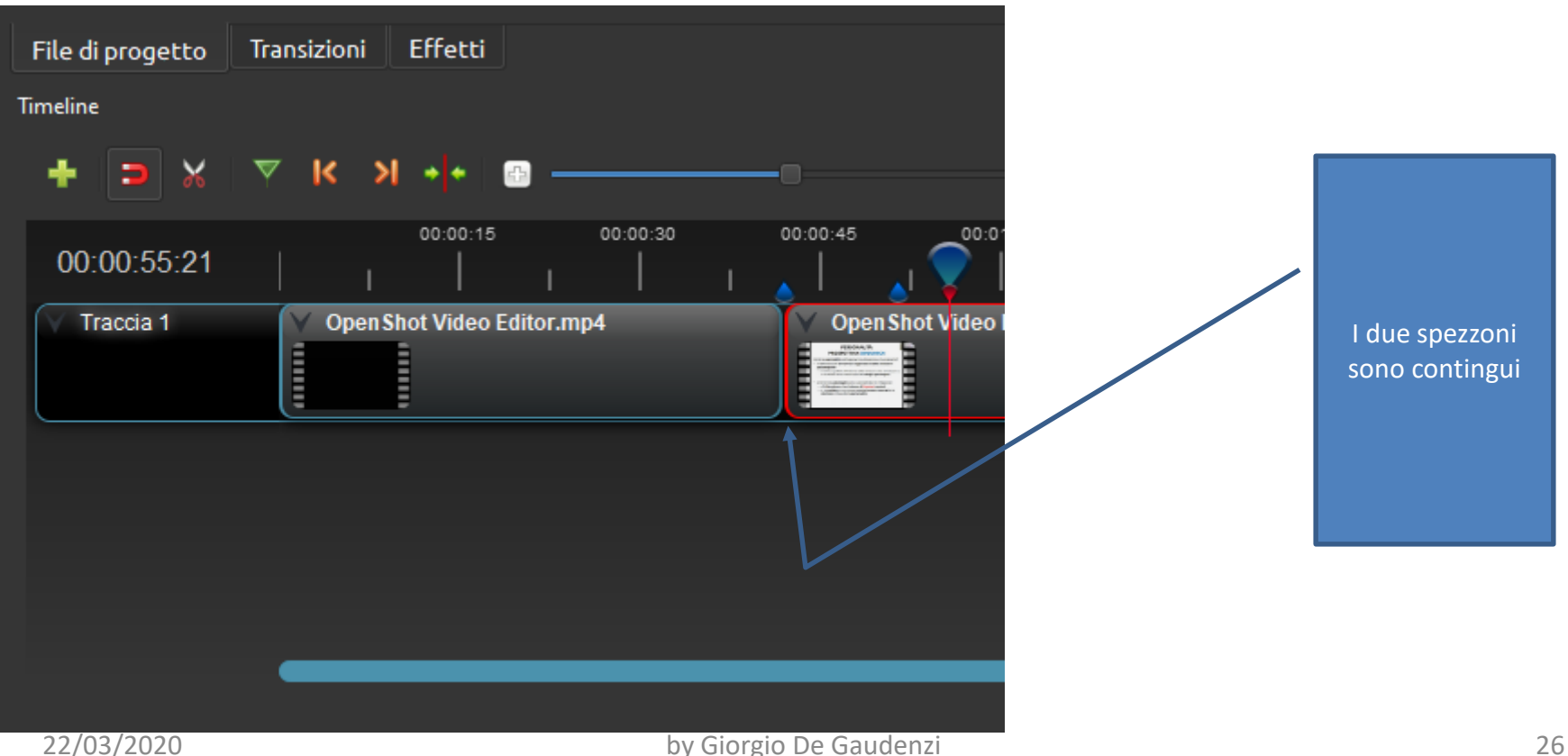

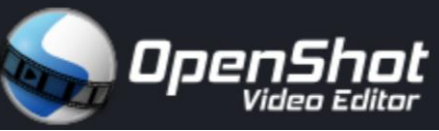

Per eliminare il secondo errore di registrazione, ripetiamo dalla diapo 14 alla diapo 26. **Il risultato finale è questo**: sono stati eliminate le due sezioni che contenevano i due errori di registrazione. Adesso il testo registrato è del tutto corretto.

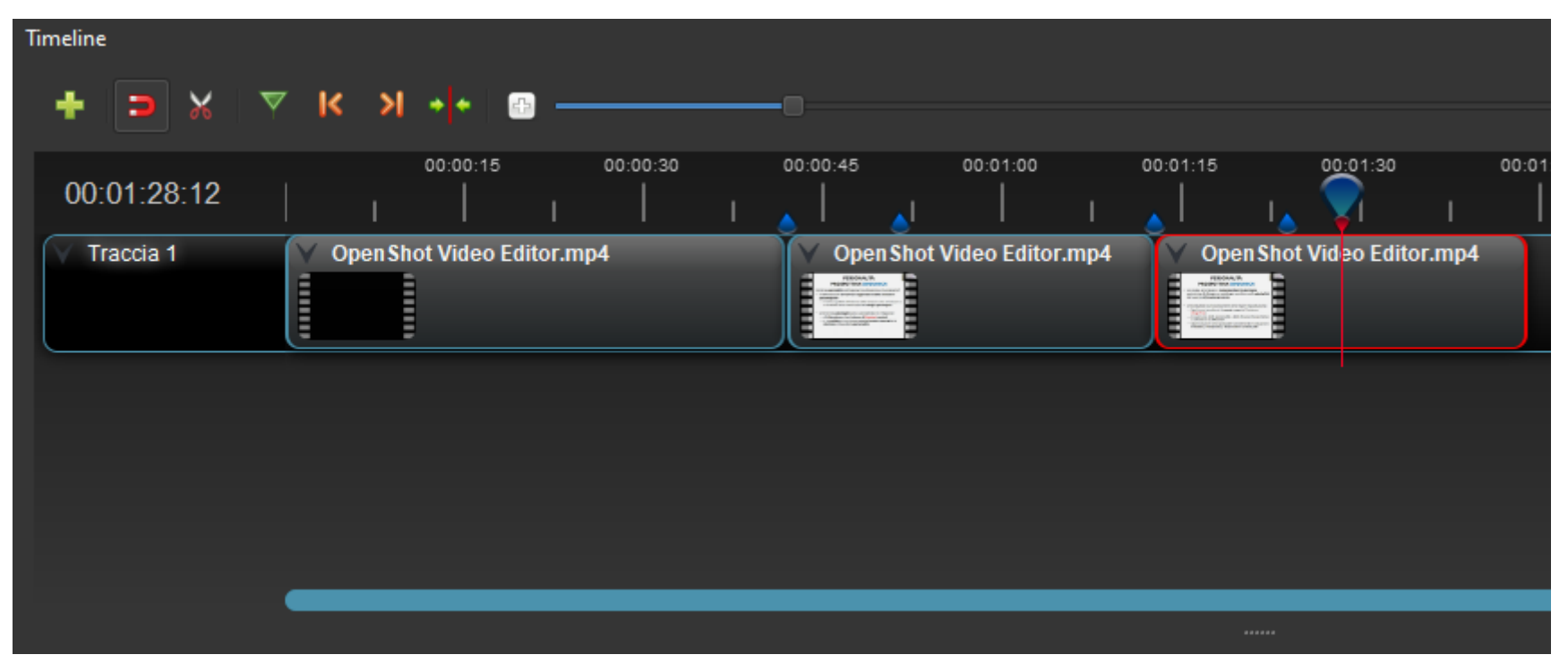

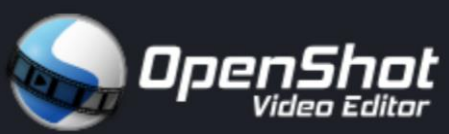

L'ultima operazione è esportare la Traccia 1.

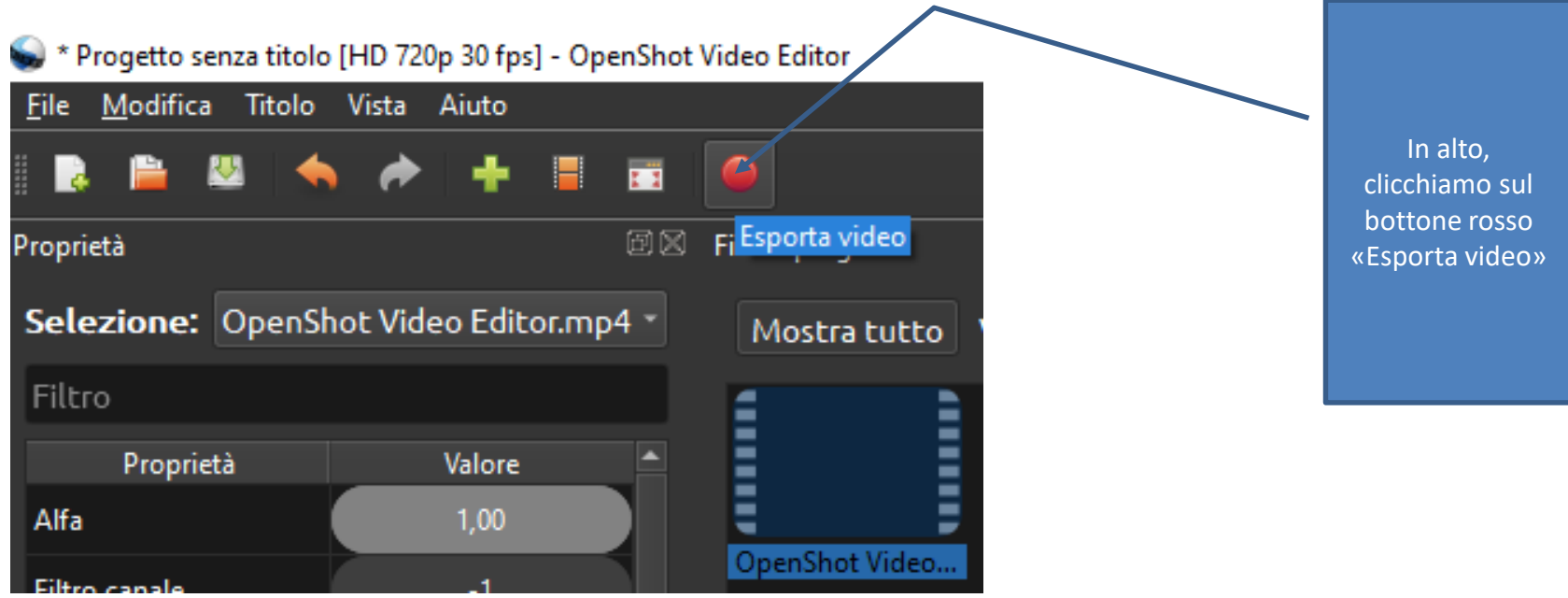

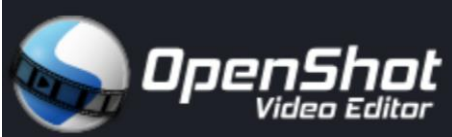

#### Assegniamo un nome al file e scegliamo dove salvarlo. Non toccare nessun'altra impostazione!

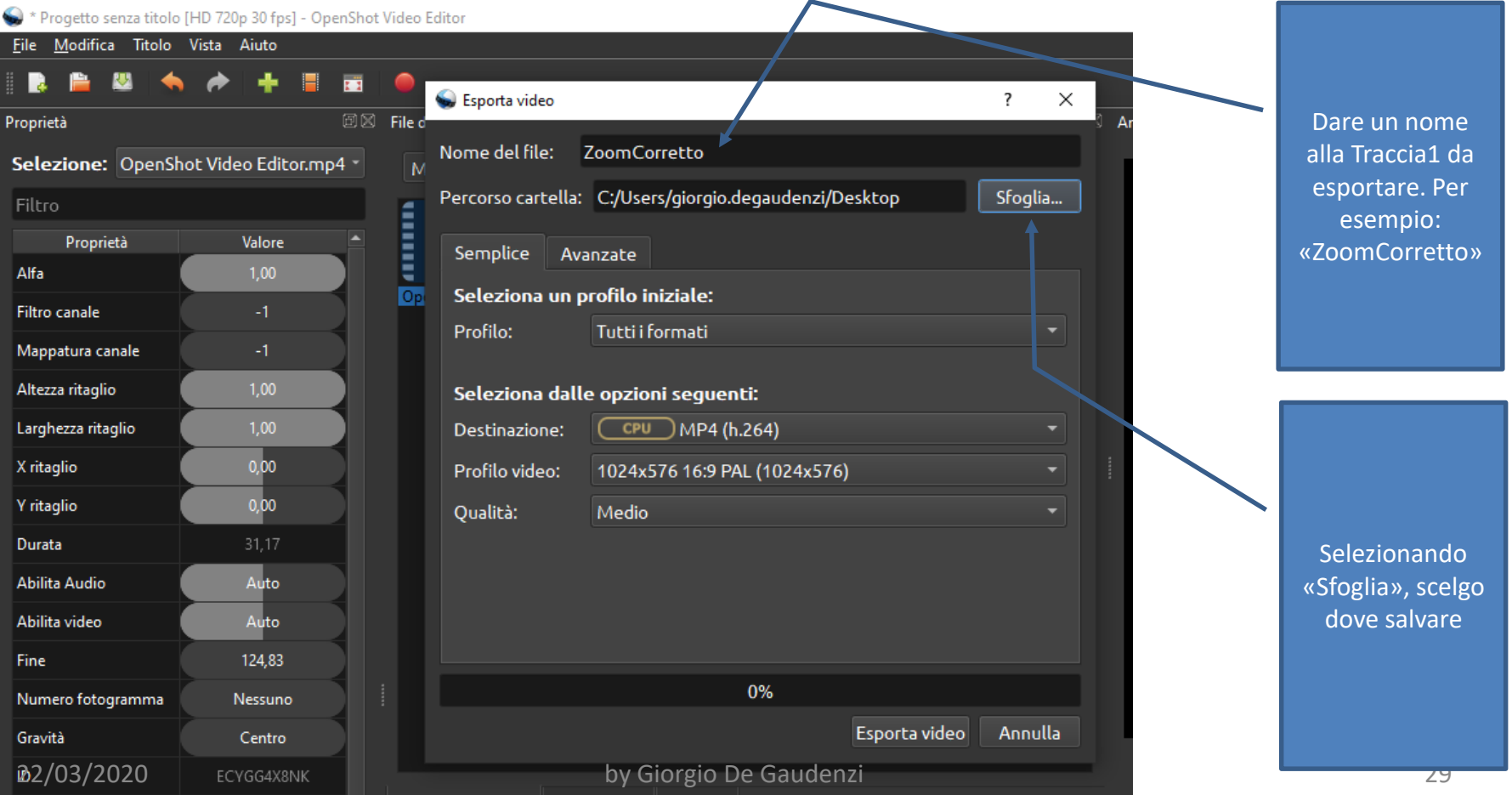

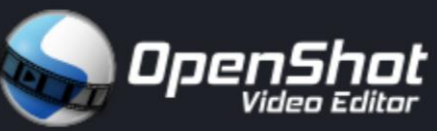

Si avvia il processo di esportazione. Durerà in base sia alla lunghezza temporale della Traccia1 sia della potenza del computer. Alla fine, cliccheremo su «Fatto».

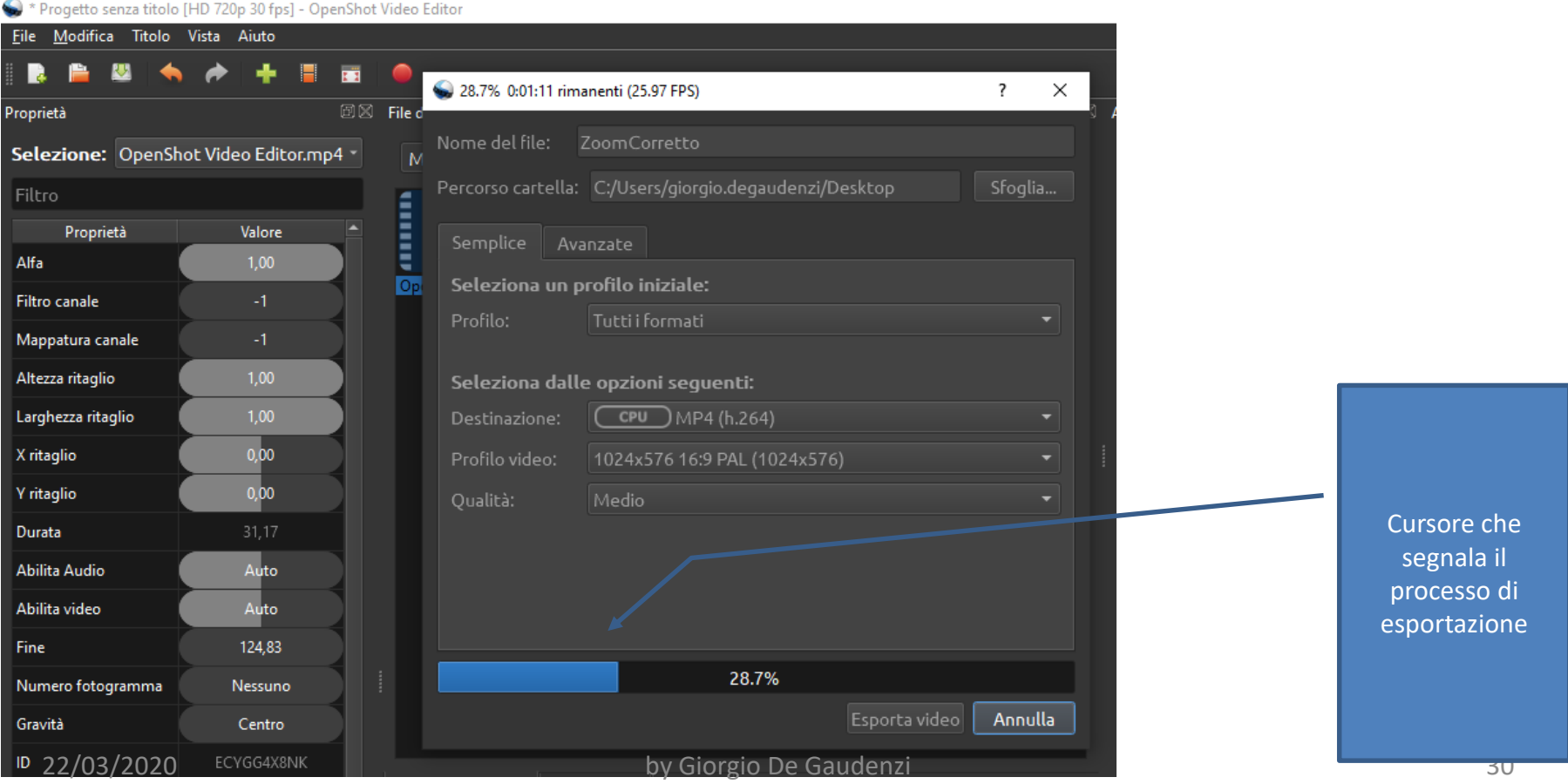

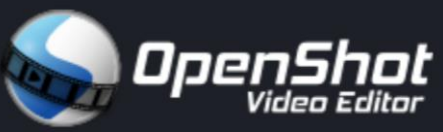

Finito! Il nostro file audio-video denominato «ZoomCorretto» contiene la registrazione delle diapo 9 e 10, senza gli errori che erano stati fatti alle parole in rosso. Qui sotto possiamo sentire il risultato finale!

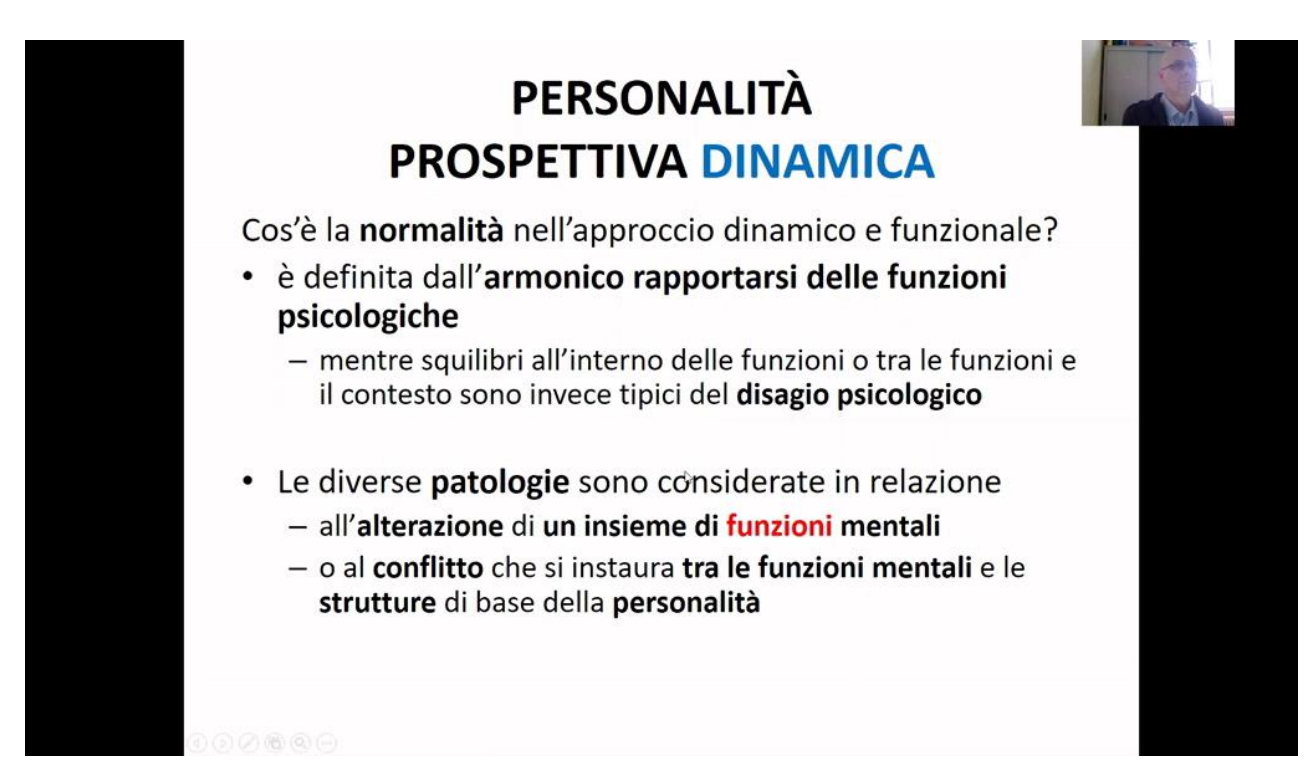

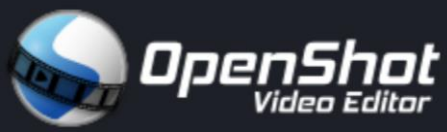

#### **Buon editing!**

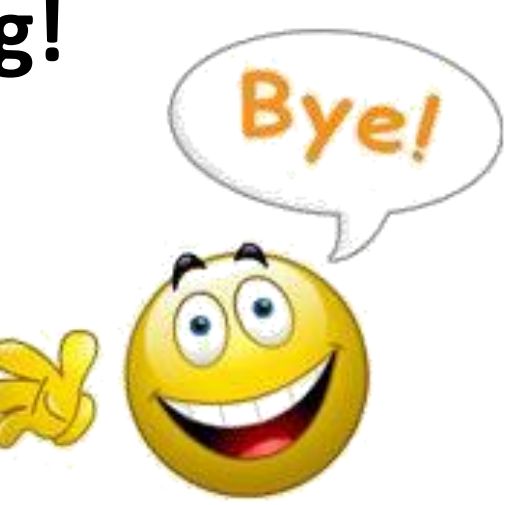